データ行列の作成

#### データ行列とは

- IMAGEREVEAL MSではデータ処理の前に、まずデータファイルか ら必要な情報を切り出します。
	- これが"データ行列"です。
	- この理由は、MSイメージングのデータファイルが大きいことが多く、直接 ファイルを操作すると時間がかかるためです。
- 切り出し方は"データ行列の設定"で決めます。
	- MSピークの種類や幅です。
- データ行列の保存場所はSSDをおすすめします。HDDよりかなり処 理速度が速くなるからです。

#### 処理するピークの選び方

 $m/z$ 

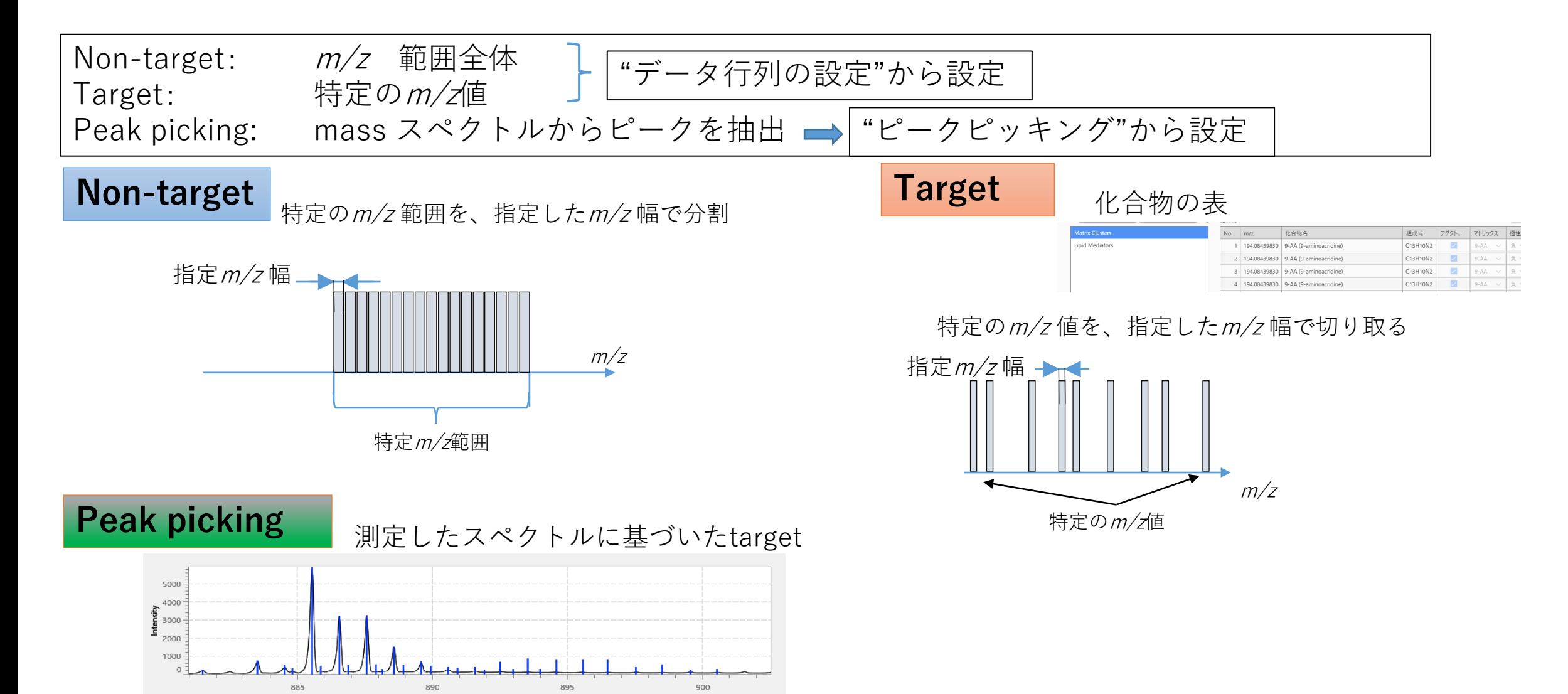

# データ行列の設定(target, non-target)

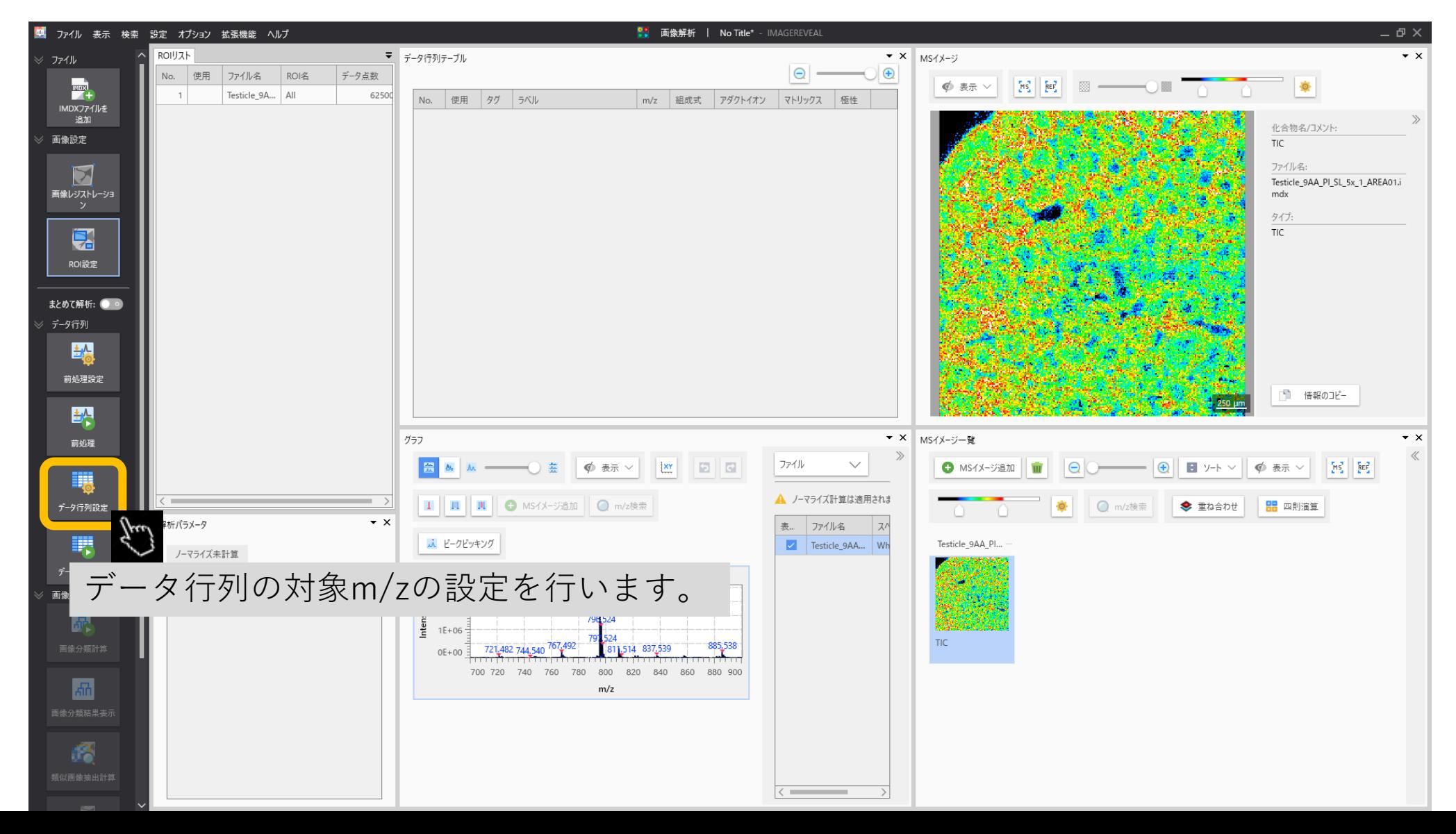

#### データ行列の設定 (target, non-targetの選択)

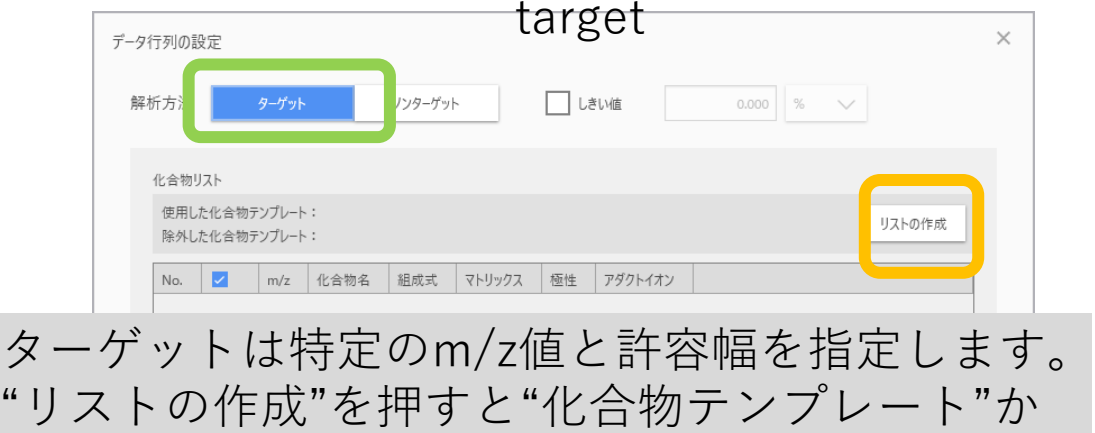

らリストを作成できます。

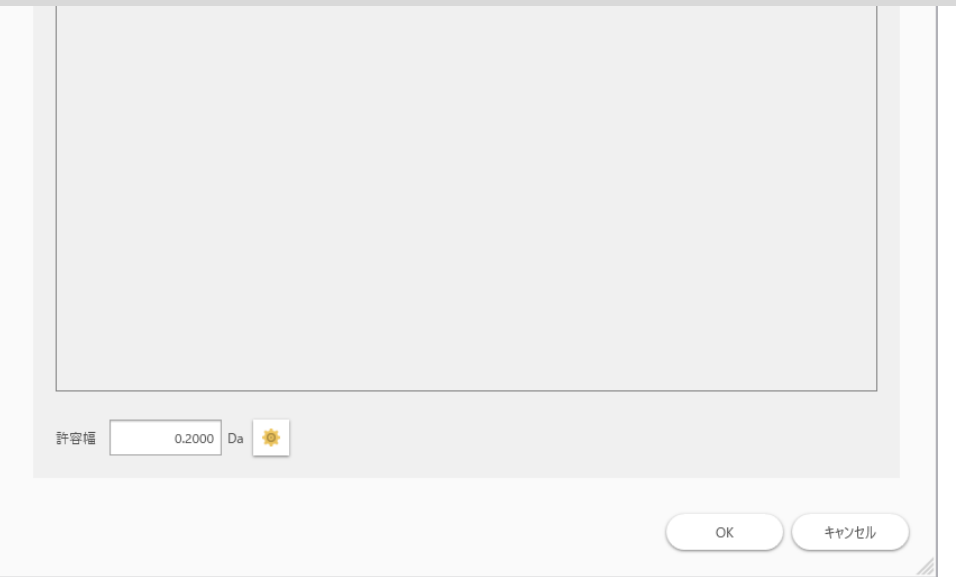

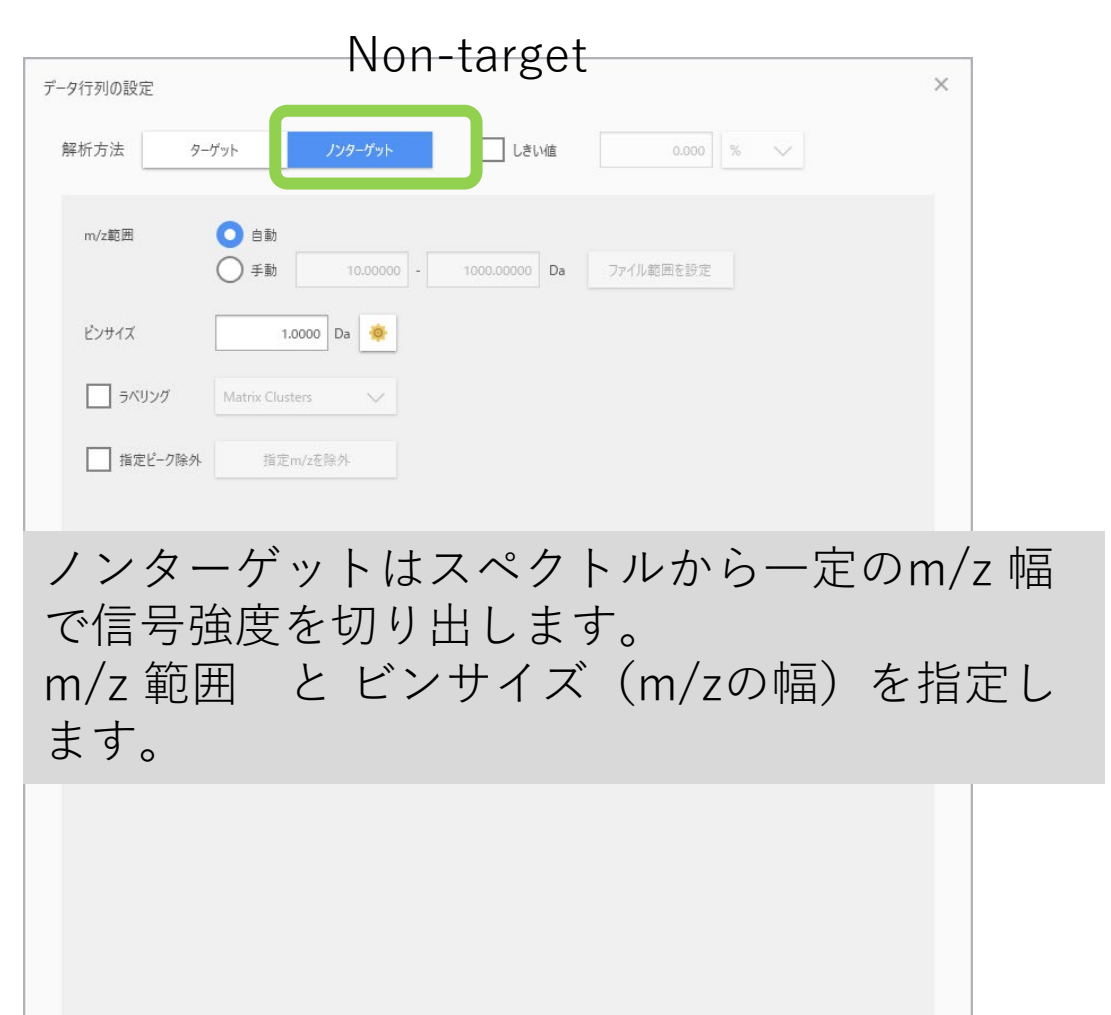

キャンセル

OK

# データ行列の設定 (targetの場合)

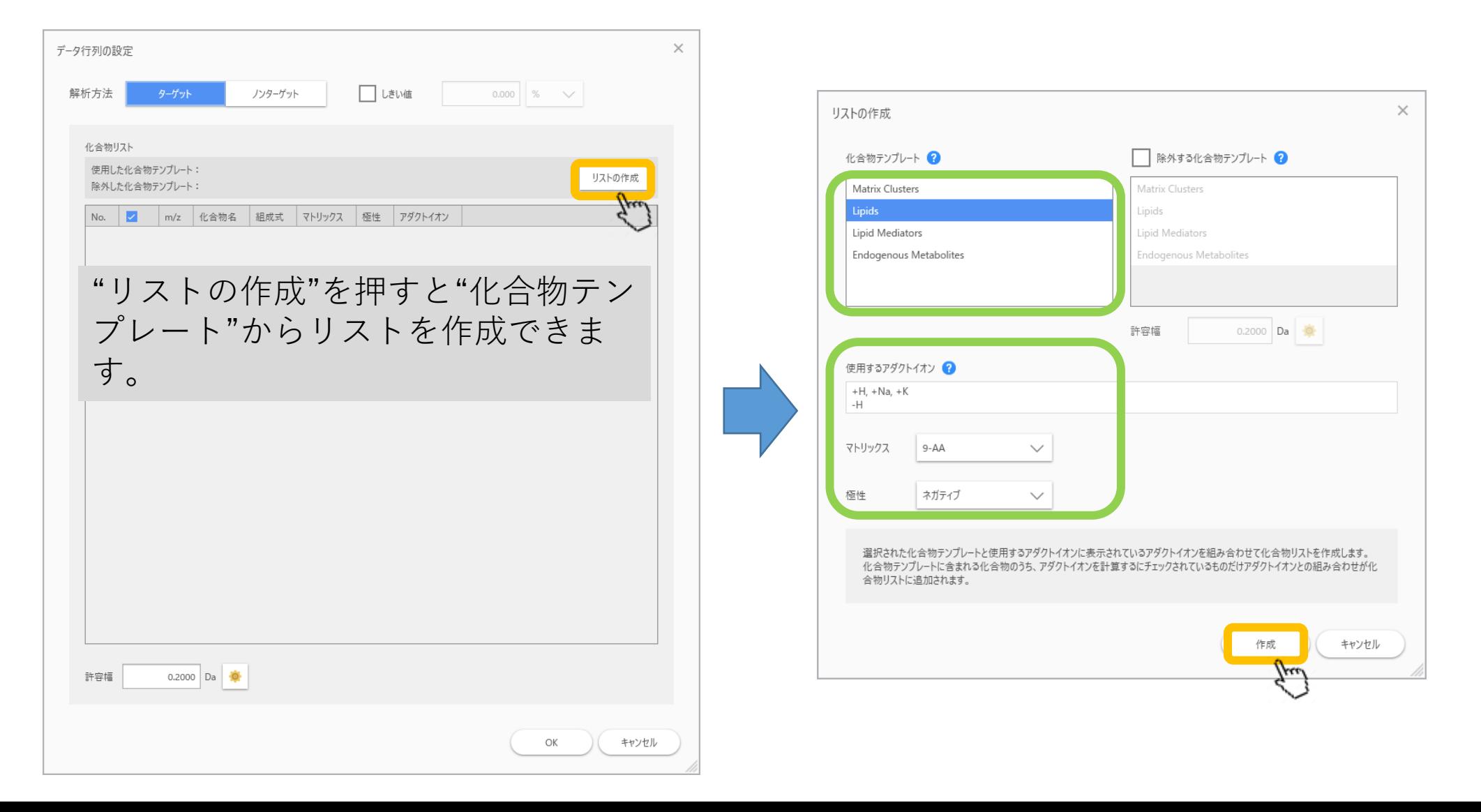

# データ行列の設定 (targetの場合)

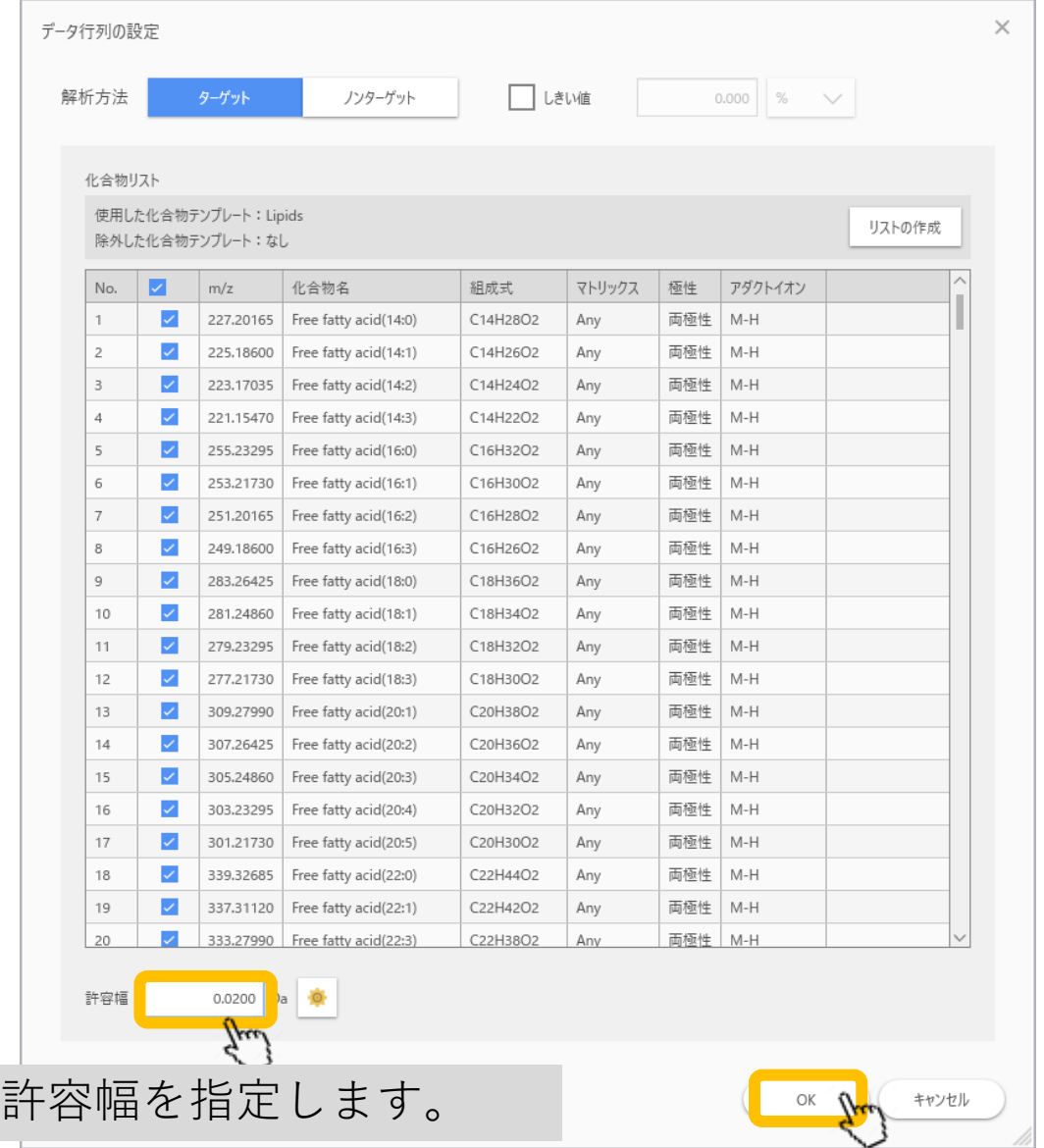

# データ行列の設定 (non-targetの場合)

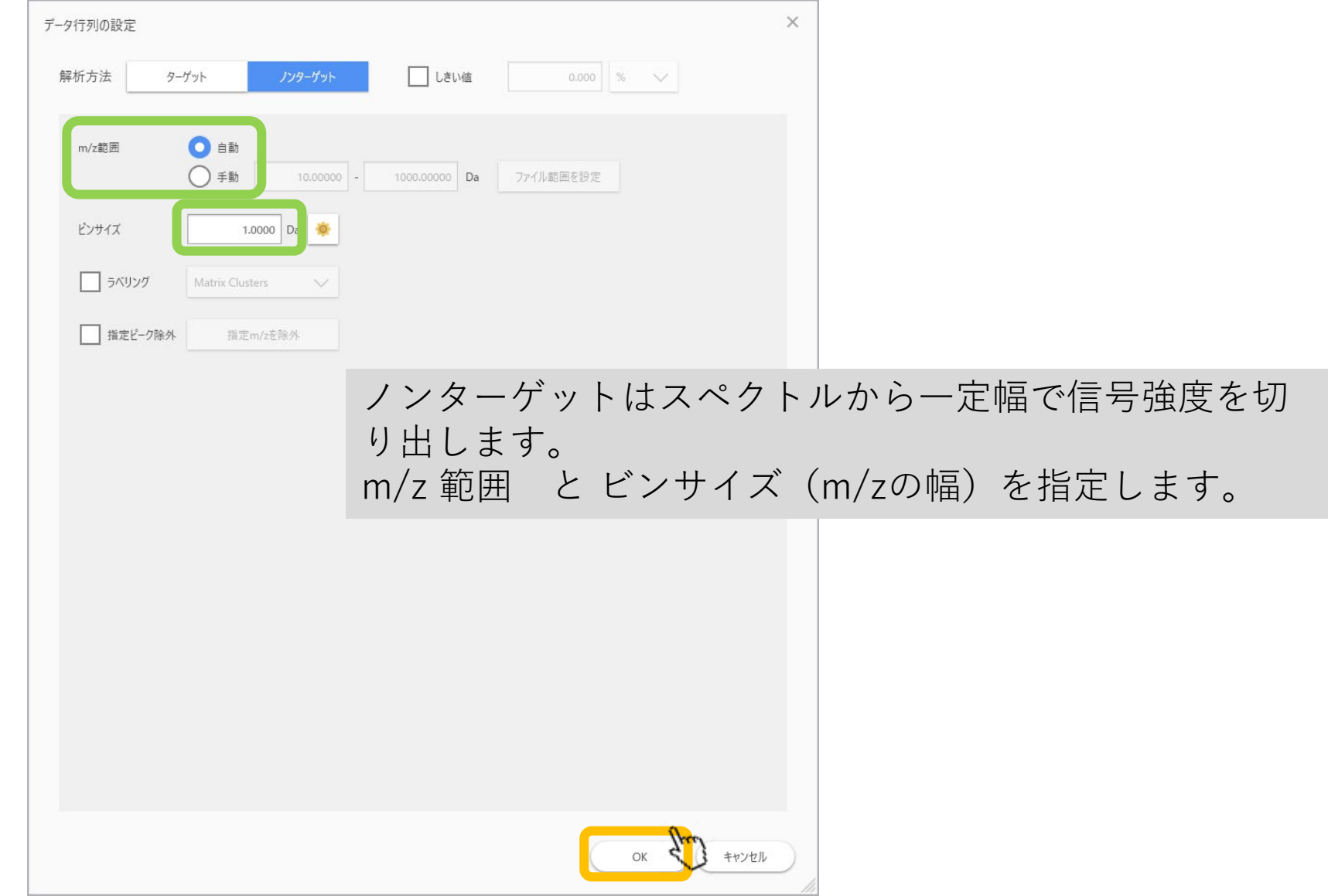

# Peak pickingからターゲットリスト作成方法

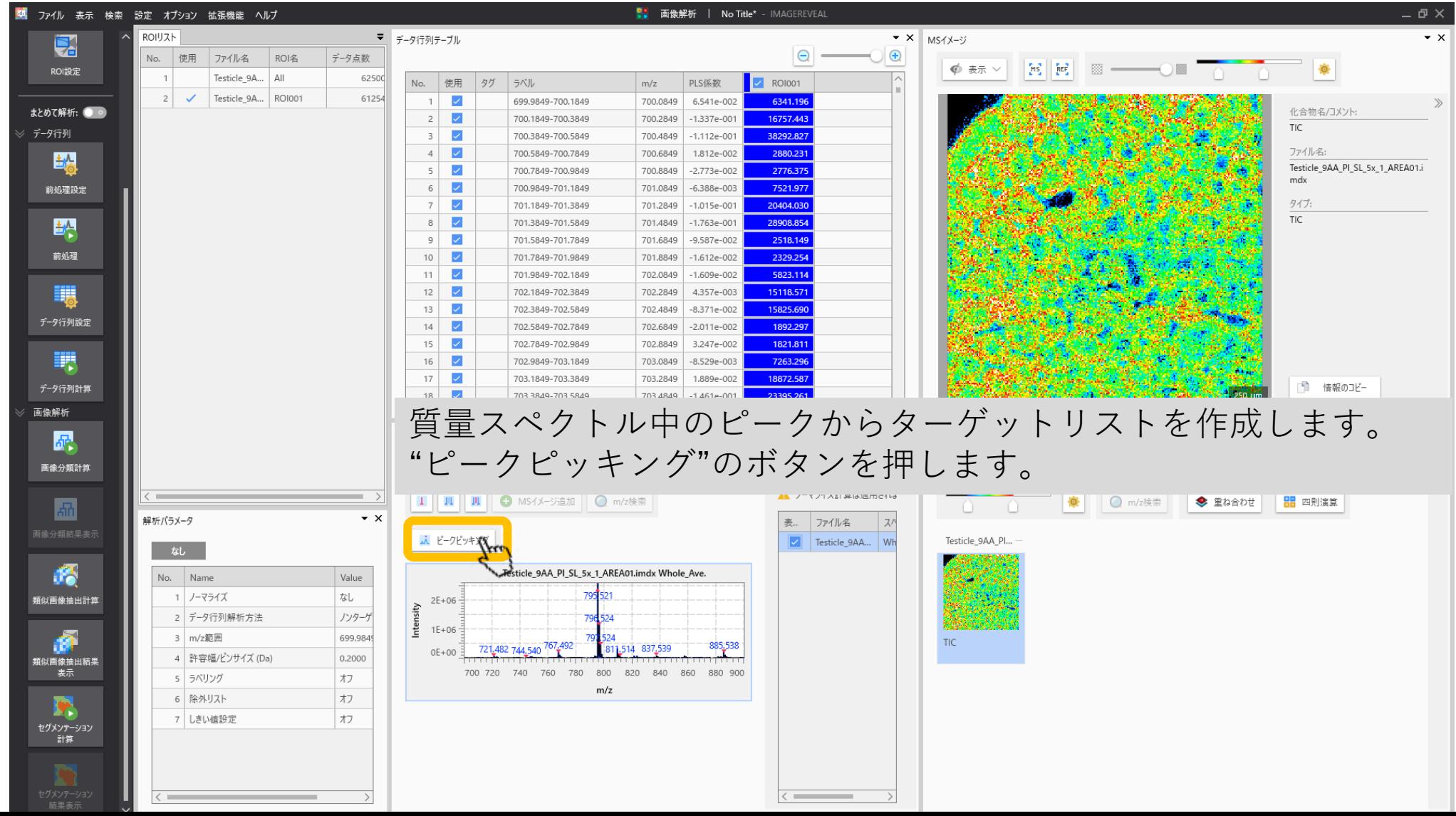

## Peak pickingからターゲットリスト作成方法

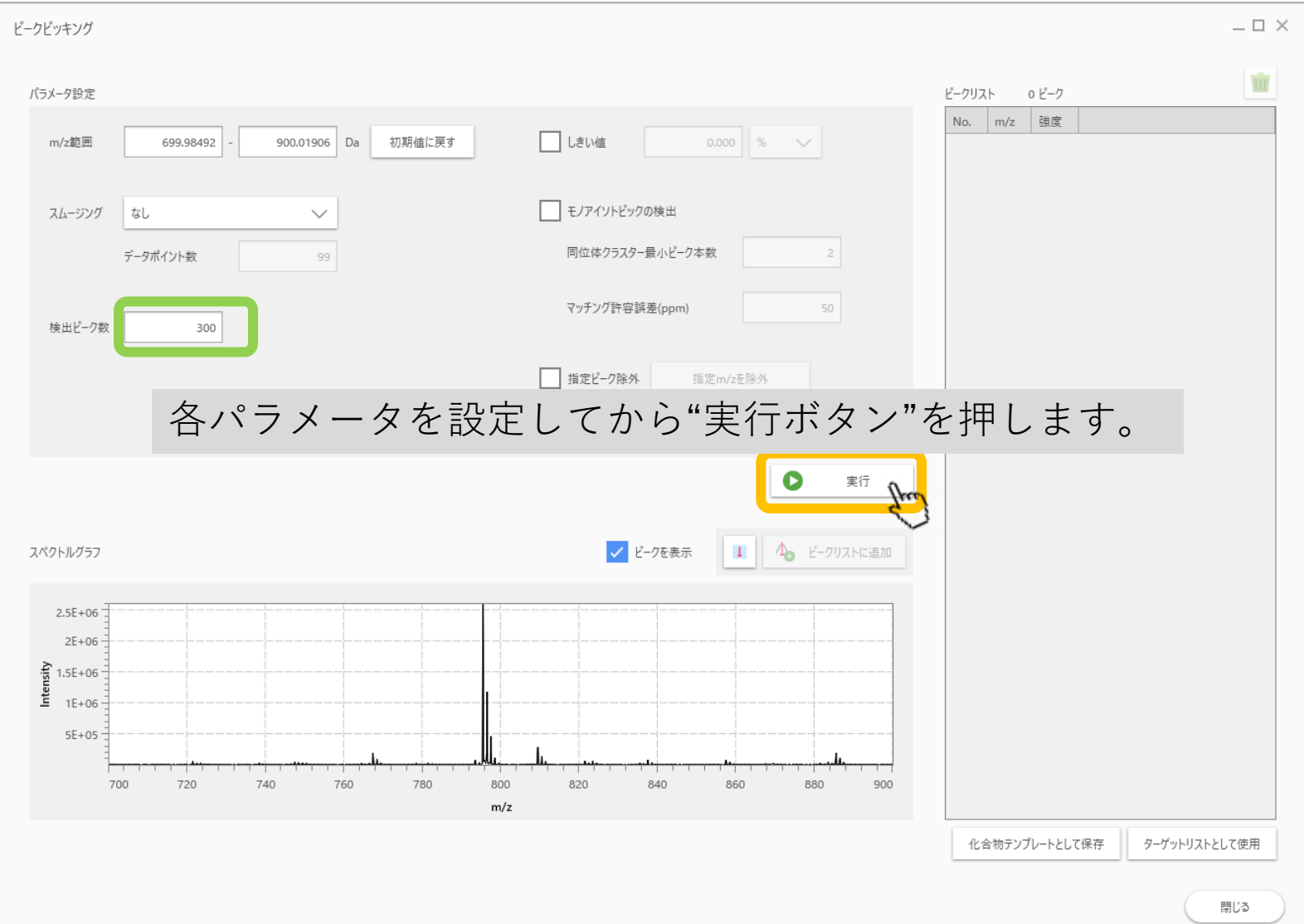

## Peak pickingからターゲットリスト作成

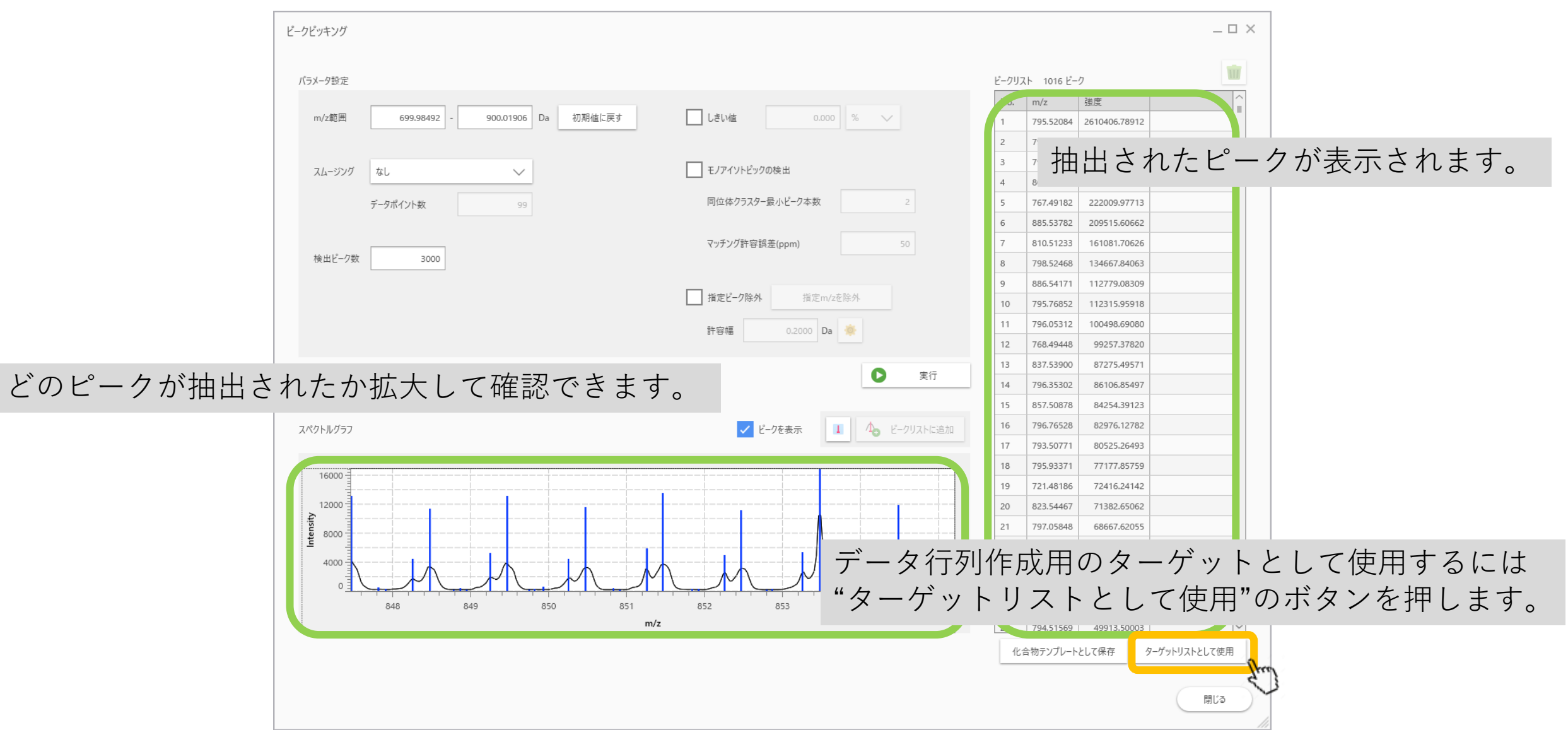

## Peak pickingからターゲットリスト作成

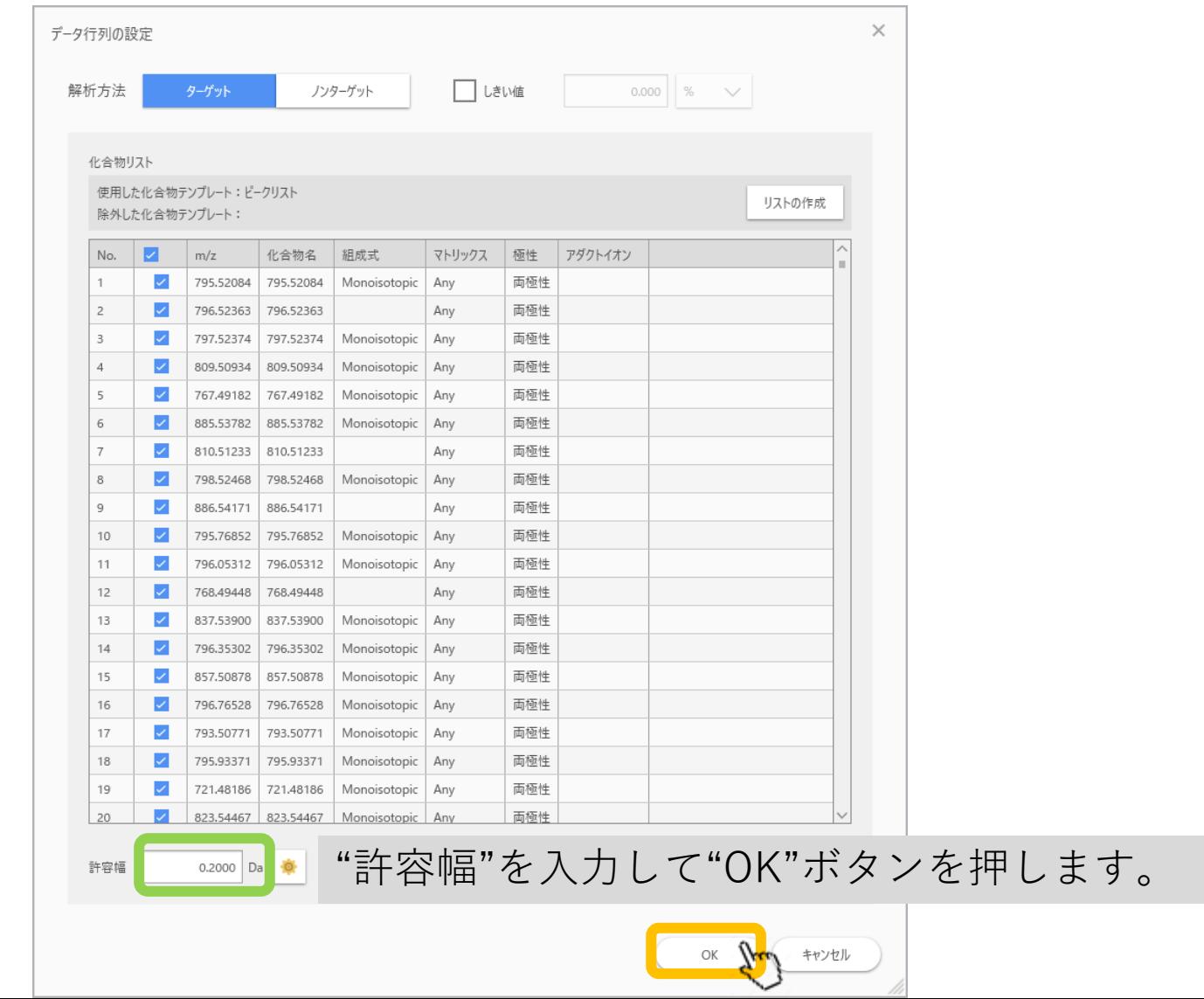

#### Peak pickingからターゲットリスト作成

#### m/z 幅が重なる場合

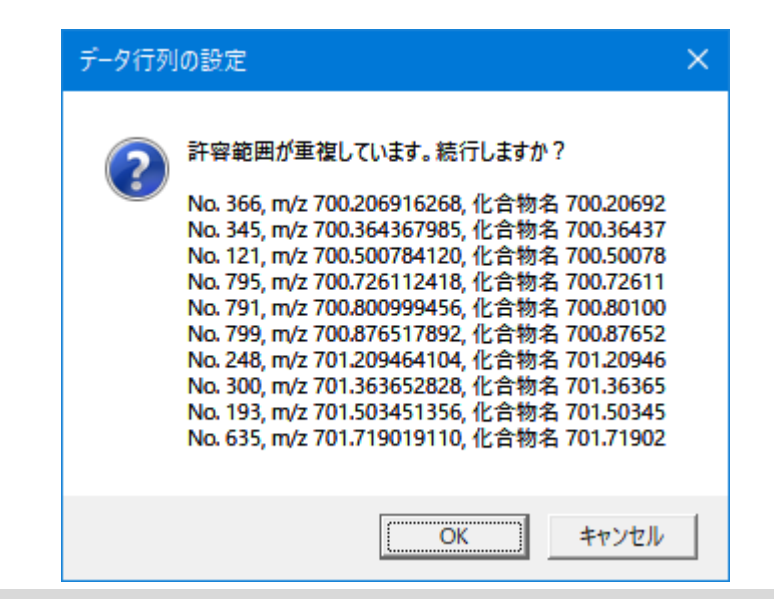

許容幅によっては、近接したピークのm/z 幅が重なる場合があります。 その場合は警告が出ます。 重なっても問題ない場合は"OK"ボタンを押してください。 問題がある場合は"キャンセル"を押して、許容幅を設定し直してください。

# データ行列の設定が完了したらデータ行 言十算に進みます。

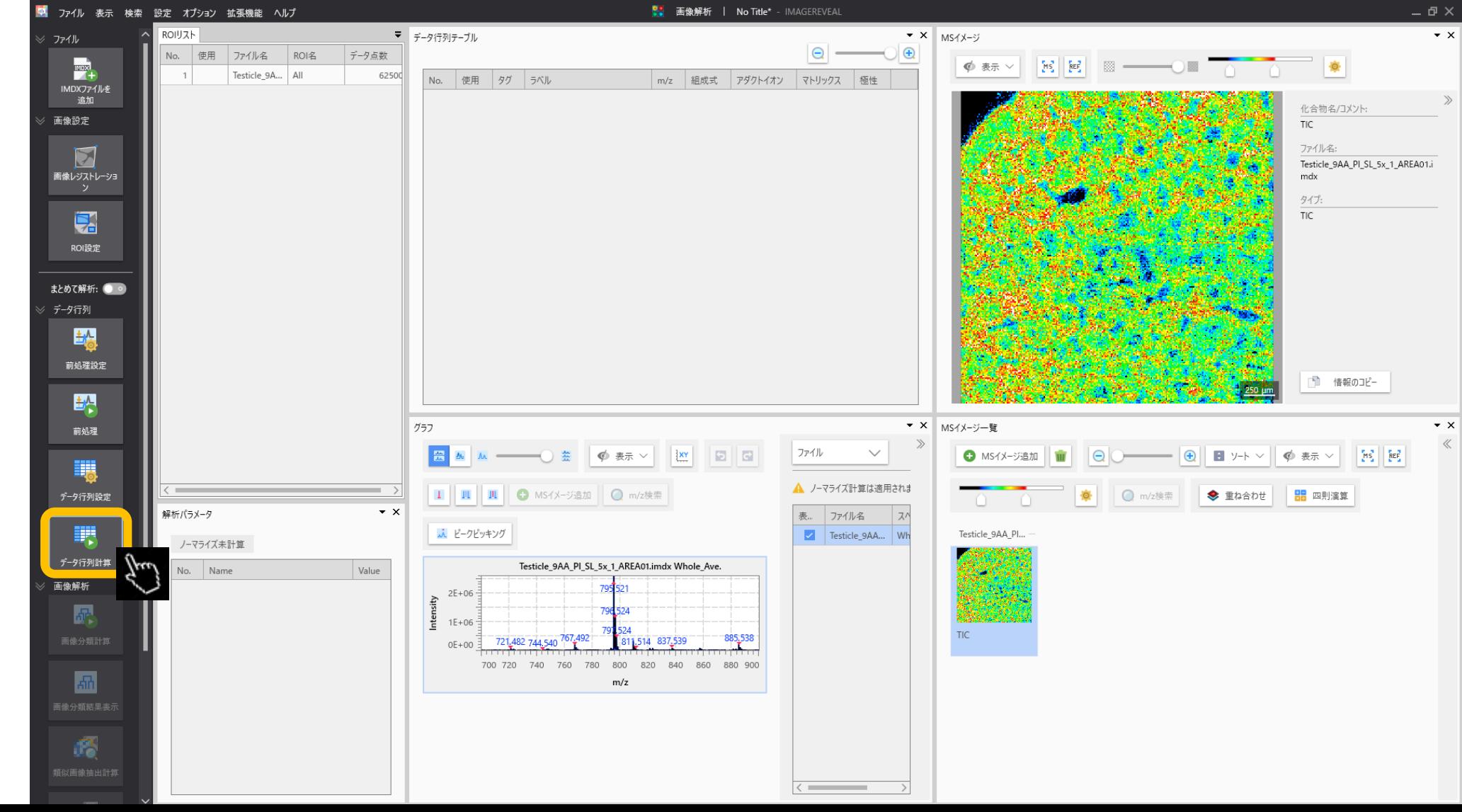

#### ROIの設定がない場合は、確認ダイアロ グが表示されます。

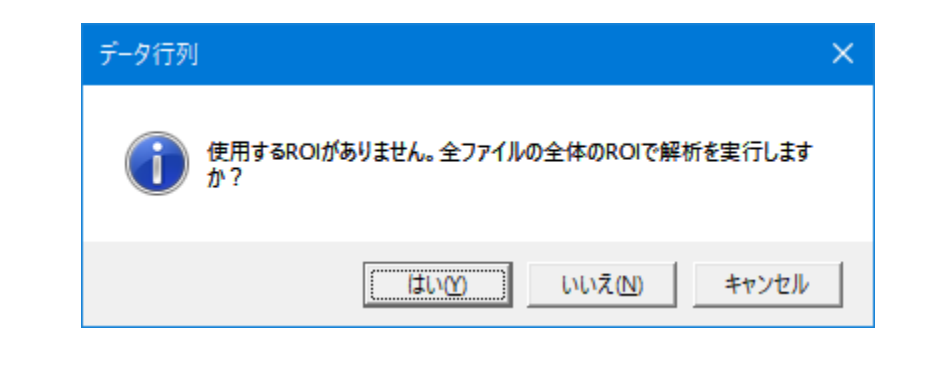

#### 測定範囲全体を対象に処理を行う場合は"はい"を押します。

#### データ行列作成の計算の確認ダイアログ が表示されます

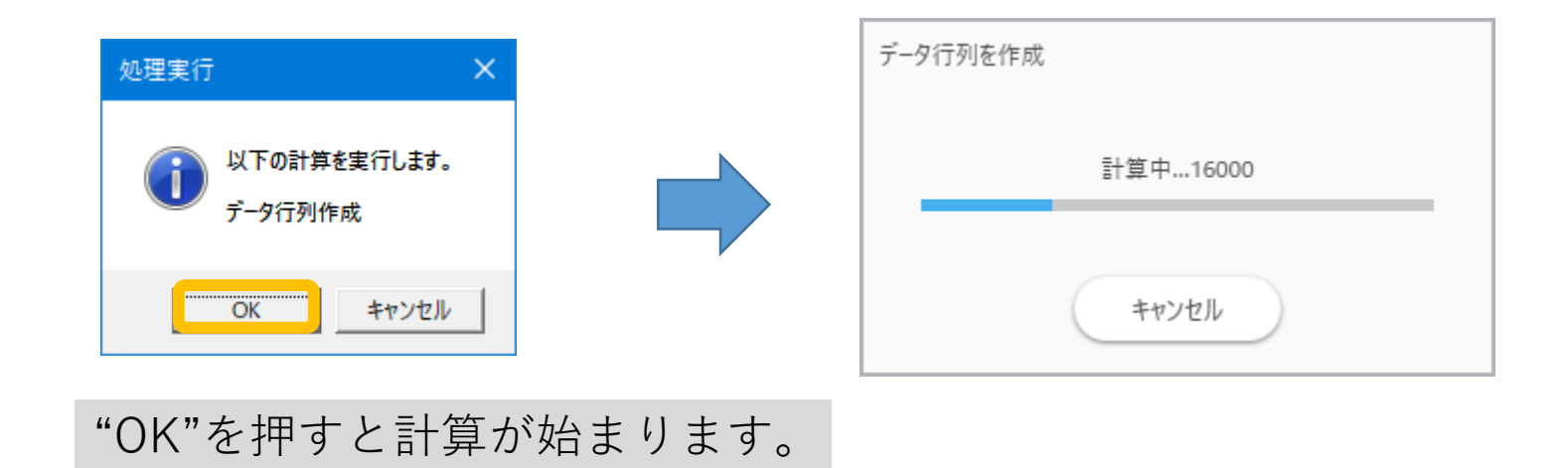

## データ行列計算完了

**四 ファイル 表示 検索 設定 オプション 拡張機能 ヘルプ** 

#### ■切り出されたデータの要約が"データ行列テーブル"に表示されます。

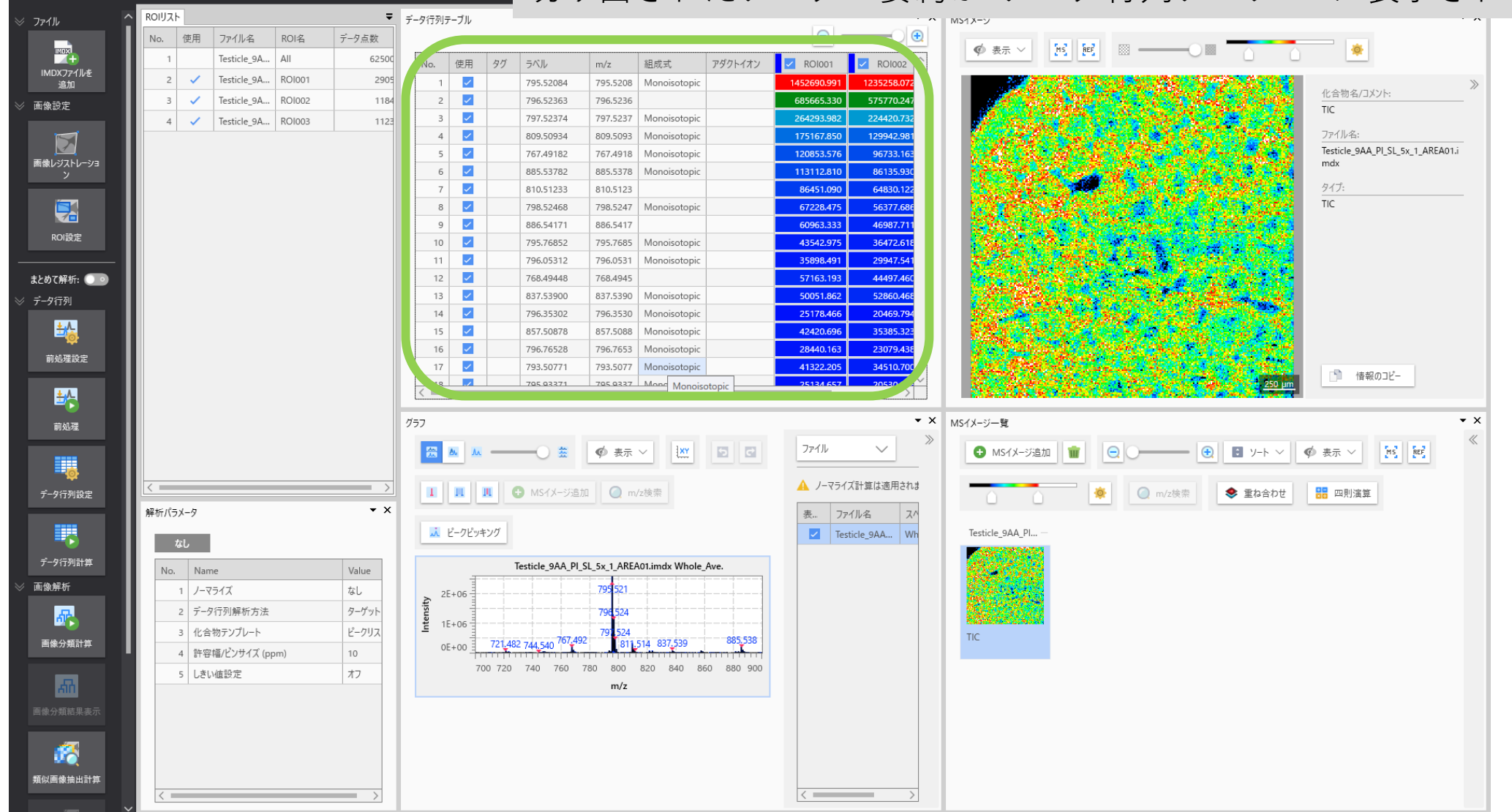

#### データ行列のエクスポート

理設定

処理

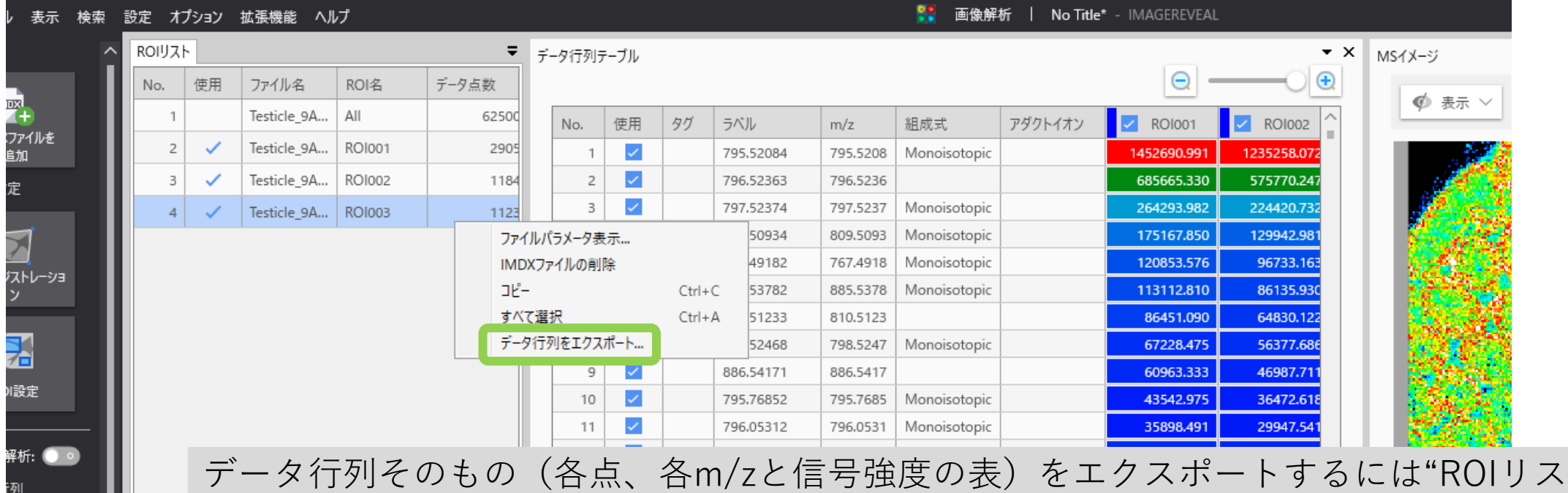

ト"で該当するデータファイルの行を選択して右クリックして表示されるサイドメニュー から"データ行列のエクスポート"を選択してください。

注意: 一般的にこの表は巨大です。かなりの処理時間と保存容量が必要になります。

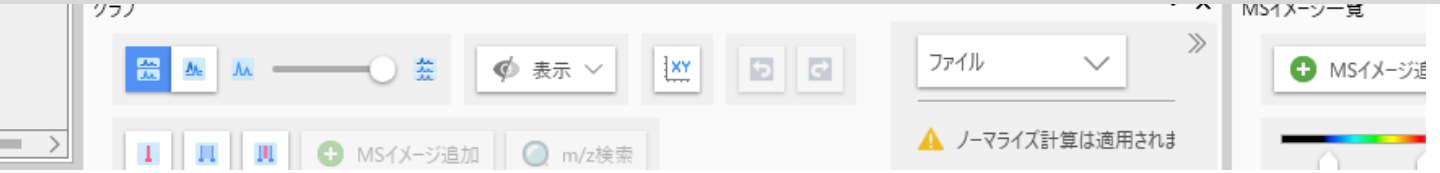